# **TEGNA - Payment Portal - Quick Start Guide**

# **Enrollment and Log On**

- 1. Enroll at: <a href="https://xprspay.ipayxepay.net/xprspay/tegna/index.jsp">https://xprspay.ipayxepay.net/xprspay/tegna/index.jsp</a>
- 2. You will need your agency or advertiser ID# from your invoice.
- After your initial enrollment, Log On with your User ID and password you used in your Enrollment.

# **View Invoices**

- 1. From the main menu select View & Pay Invoices.
- 2. This screen will list all of your invoices on the portal. See below regarding information about Invoice Balances on this site.
- 3. Click on the Invoice Number to open the invoice as a PDF file.

# **Invoice List Filter Options**

- 1. Use the filters at the top to narrow your results.
- 2. Choose one or more Filters and click Execute Filter.
- 3. Click Clear Filter and then Execute Filter to bring back the full list.
- 4. The invoice list is sorted from newest to oldest by Invoice Date.

#### **Pay Invoices**

- 1. From View & Pay Invoices, select a Payment Method from the drop down list (See Payment Method Setup) or select from the available options and save the method on the next page.
- Select each invoice you want to pay by clicking the box, updating the amount to be paid and then clicking **Continue** at the bottom.
- 3. If you page through your invoice list, any selected invoices will continue to be listed on the next page.
- From the confirmation page, verify the details, accept the Terms & Conditions, and then Confirm or Cancel to start over.
- 5. A detailed receipt is presented for you to print for your records and a confirmation of your payment is emailed.

# **View Payment History**

- From the View & Pay Invoices screen, click the Online Payment
  History button. All payments and refunds made through this
  payment portal will be listed.
- 2. To see only payment history made directly to a specific invoice, click the icon to the left of the Invoice #.

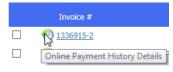

#### **IMPORTANT** – Invoice Balances

The invoice balances on this site only reflect payments made directly to an invoice through this online payment portal. Balances do not reflect pre-payments applied to an invoice later or any offline transactions (e.g. check payments or credit adjustments).

#### Cash-In-Advance Payments (non-invoice)

- 1. Click the Cash in Advance Payment button.
- 2. Select the agency and/or advertiser from the dropdown lists.
- 3. Indicate if this payment is related to a Political order.
- 4. Enter payment details, then click **Add Item to List**.

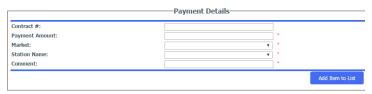

- 5. Repeat step 4 to add more items and Remove lines if needed.
- 6. After adding your payments, click Submit Item(s) for Payment

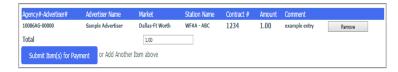

- 7. Next, select your Payment Method and click Continue.
- Verify the information on the next page, accept the Terms & Conditions and then Confirm or Cancel to start over.
- 9. A detailed receipt is presented for you to print for your records and a confirmation of your payment is emailed.

# **Payment Method Setup**

It is a good idea to setup your Payment Methods immediately after you register. If these change they can be modified or deleted.

- Click on Manage Your Account from the main menu, then click on Manage Payment Methods.
- 2. Click on **Add Method** under the payment type to be added.
- 3. Enter the required payment information including a name for the payment method and click **Save**.

#### **Invoice Delivery Options**

- 1. Go to Invoice Delivery Options under Manage Your Account.
- 2. Click the box of the account(s) to be changed and click **Modify**.
- 3. Select the **Delivery Method** preference from the drop down list.

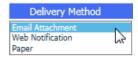

- 4. Add up to five email addresses for email options.
- 5. Click Save Preferences when finished or Back to cancel.